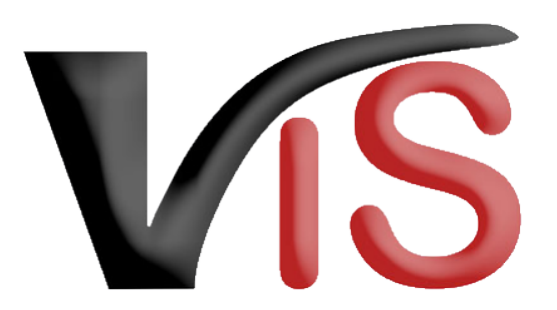

Verbrauchergesundheitsinformationssystem

**Benutzerhandbuch**

# Auslauf- oder Offenstallhaltung für Schweinehalter

Erstellt am 04. 08. 2021 (Alexander Hoskovec)

Zuletzt geändert am 23. 02. 2022 (Angelika Pauer)

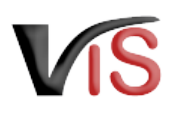

## Inhalt

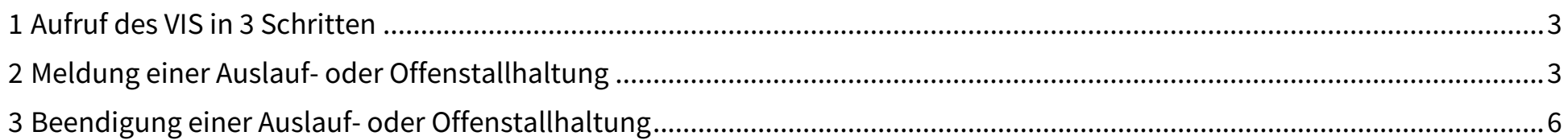

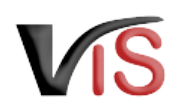

#### **Rechtliche Grundlage** Ø

Mit der [1. Novelle der Schweinegesundheitsverordnung](https://www.ris.bka.gv.at/Dokumente/BgblAuth/BGBLA_2021_II_405/BGBLA_2021_II_405.pdfsig) wird in §3 Abs. 3 die **fristgerechte Meldung der Aufnahme und Beendigung von Auslauf- und Offenstallhaltungen durch den Betriebsinhaber / die Betriebsinhaberin online im VIS** vorgesehen.

#### **Meldefrist bis 15. November 2021**  $\bullet$

Die **Meldungen von Offenstallhaltungen und Auslaufhaltungen ins VIS** gemäß § 3 Abs. 3 SchwGVO haben **bis** zum Ablauf des **15. November 2021** zu erfolgen.

### <span id="page-2-0"></span>1 Aufruf des VIS in 3 Schritten

#### **VIS Zugriffsdaten**

Für die Online Meldung im VIS sind Zugriffsdaten erforderlich, die Sie über die [VIS Website](https://vis.statistik.at/vis/formulare/vis-web-zugriffsdaten) ([vis.statistik.at](https://vis.statistik.at)) anfordern können.

- 1. Rufen Sie in einem Internet Browser (zB. Google Chrome, Mozilla Firefox, Microsoft Edge) die Adresse <https://portal.statistik.at> auf.
- 2. Melden Sie sich mit Ihren **VIS Zugriffsdaten** an.
	- Bei der ersten Anmeldung müssen Sie ein neues Passwort vergeben: Geben Sie **erneut** Ihr (zugesendetes) Passwort ein und definieren Sie ein **neues Passwort**, das Sie **zwei** Mal eingeben.
- 3. Klicken Sie auf die VIS Anwendung.

### **Schritt-für-Schritt Anleitung**

Auf der VIS Website finden Sie auch eine [Schritt-für-Schritt Anleitung](https://vis.statistik.at/vis/vis-web/wie-rufe-ich-das-vis-auf) zum Aufruf des VIS.

### <span id="page-2-1"></span>2 Meldung einer Auslauf- oder Offenstallhaltung

Die Meldung einer Auslauf- oder Offenstallhaltung erfolgt im VIS durch Eintragung eines Betriebstyps für Ihren Betrieb. Dazu müssen Sie die Anzeige der Betriebstypen aufrufen:

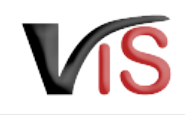

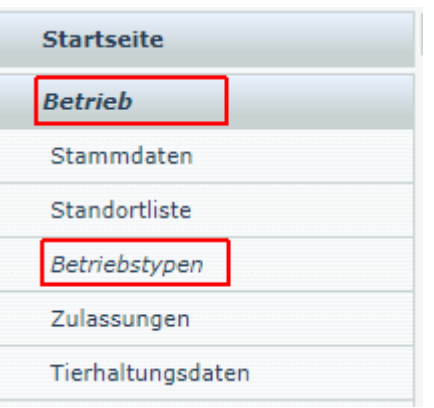

#### **Betriebstypen anzeigen**

In der VIS Applikation werden in der Menüleiste (auf der linken Seite)

- zunächst der Hauptmenüpunkt <u>Betrieb</u>
- und danach der Untermenüpunkt Betriebstypen

#### ausgewählt.

#### **Betriebstypen**

Auf der rechten Seite werden alle für Ihren Betrieb eingetragenen Betriebstypen aufgelistet. Diese Betriebstypen beschreiben die Tätigkeitsbereiche Ihres Betriebs und sind hierarchisch (in bis zu 4 Ebenen) aufgebaut.

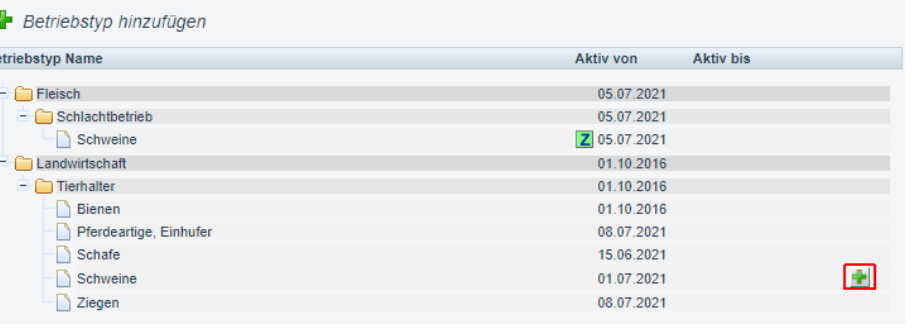

#### **Betriebstyp auswählen**

Klicken Sie das  $\frac{1}{2}$  Symbols beim Betriebstyp Landwirtschaft /

Tierhalter / Schwein .

### **Fehlender Betriebstyp?**

Sollten Sie den Betriebstyp Landwirtschaft / Tierhalter / Schwein für Ihren Betrieb nicht vorfinden, setzen Sie sich bitte unter dem Menüpunkt Helpdesk kontaktieren mit uns in Verbindung, damit wir der Ursache nachgehen und die Schweinehaltung für Ihren Betrieb eintragen können.

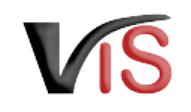

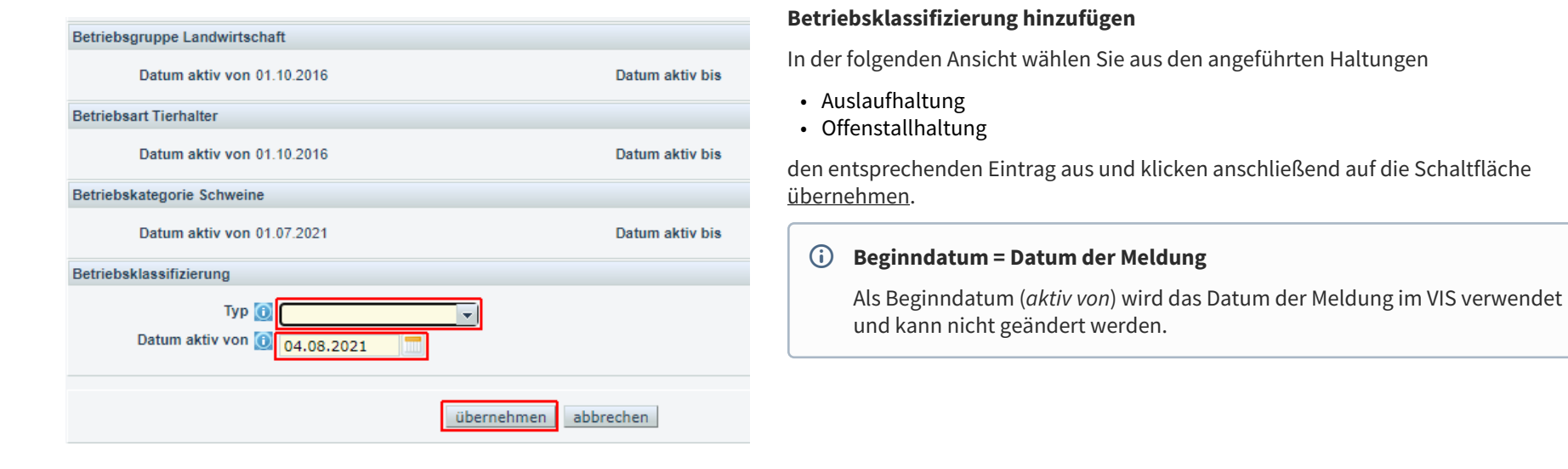

· Wollen Sie die Betriebsklassifizierung hinzufügen?

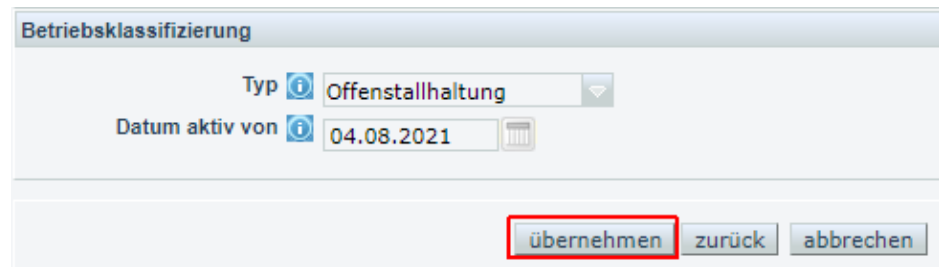

### **Meldung bestätigen**

Auf der folgenden Seite müssen Sie zum Abschluss der Meldung die eingegebenen Daten erneut mit der Schaltfläche übernehmen bestätigen.

Sollten die Daten nicht korrekt sein, können Sie

- mit der Schaltfläche <u>zurück</u> die Daten nochmals bearbeiten oder
- mit der Schaltfläche <u>abbrechen</u> den Vorgang ohne Meldung beenden.

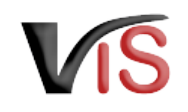

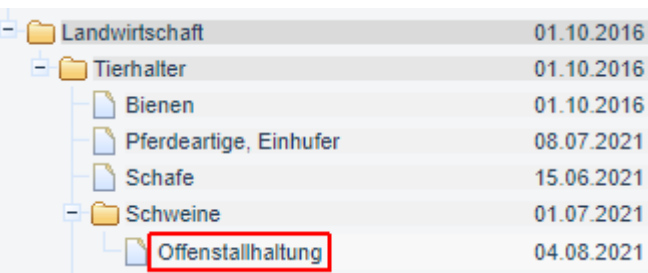

### **Aktualisierte Anzeige der Betriebstypen**

Nach Bestätigung der Meldung scheint der neue Betriebstyp mit dem angegebenen Beginndatum in der Liste der Betriebstypen Ihres Betriebs auf.

Bravo! Die Meldung ist fertig durchgeführt.

## <span id="page-5-0"></span>3 Beendigung einer Auslauf- oder Offenstallhaltung

Die Meldung einer Beendigung einer Auslauf- oder Offenstallhaltung erfolgt ebenfalls über die Ansicht der Betriebstypen Ihres Betriebs.

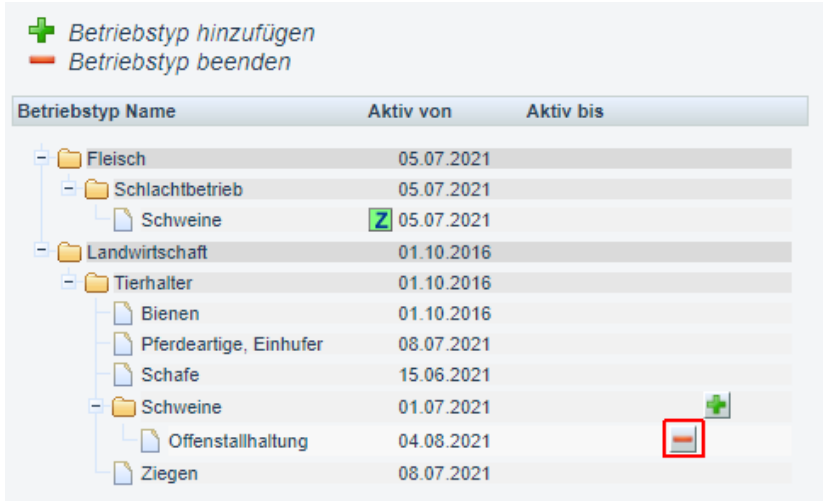

#### **Betriebstyp auswählen**

Klicken Sie auf das 
Symbol des Betriebstyps, dessen Beendigung Sie melden wollen.

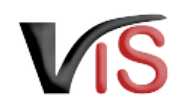

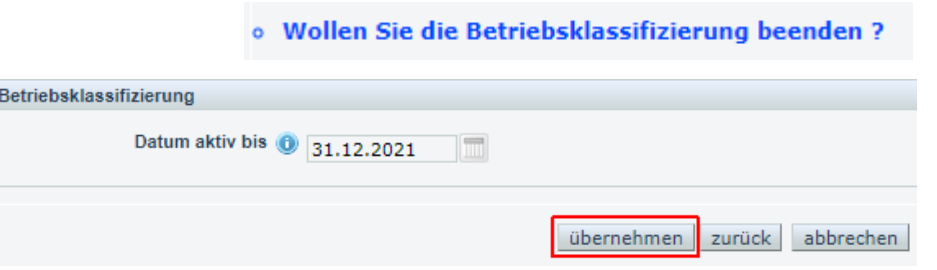

#### **Beendigung bestätigen**

Auf der folgenden Seite müssen Sie zum Abschluss der Meldung die Beendigung erneut mit der Schaltfläche übernehmen bestätigen.

#### **Datum der Beendigung = Datum der Meldung**

Als Endedatum (*aktiv bis*) wird das Datum der Meldung im VIS verwendet und kann nicht geändert werden.

### **VIS Helpdesk**

Für Hilfestellung oder Fragen steht Ihnen der VIS Helpdesk gerne zur Verfügung:

- per E-Mail an die Adresse [vis@statistik.gv.at](mailto:vis@statistik.gv.at)
- telefonisch (werktags von 9-12 Uhr) unter der Nummer +43 1 711 28 8100